## [Instalacija i koriaenje](https://wings.rs/instalacija-l-pfr) L-PFR

Lokalni procesor fiskalnih ra una (skra eno L-PFR) slu~i za fiskalizaciju korisnici nove fiskalizacije po zakonu moraju imati bar jedan L-PFR po pr fiskalizuje ra une i mo~e se ravnopravno koristiti kao i V-PFR. Njegova p mo~e da se koristi kad ne radi server PU, pa ak i ako nema interneta. Ra uvaju interno u L-PFR, pa se naknadno aalju na server PU kad se ponovo veza. Cloud korisnici ne mogu da koriste ESIR kad nema interneta, ali Lkad ne radi V-PFR servis (ato se povremeno deaava).

INSTALACIJA L-PFR

Instalaciju L-PFR mo~ete oskog ultiin ku koliko vam link ne radi, idite na naa s [https://wings.rs/pomocni-](https://wings.rs/pomocni-programi/)piragmpemmi izaberite Fiskalni ure aji/L-PFR+ Win

Zatim kliknete nla PFFiR Windows.mkeji ste skinuli. Ukoliko vam AV program upozorenje, ignoriaite ga. Zatim nekoliko puta kliknite na Dalje . Potvrd uslovima koria enja:

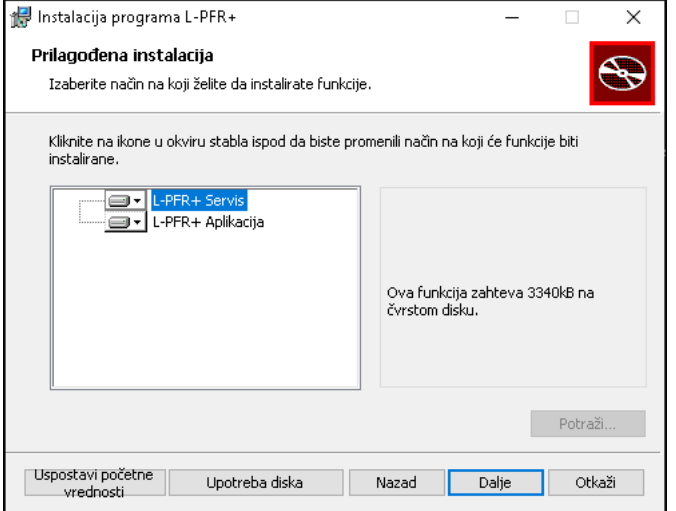

Na kraju kliknite na "Instaliraj" i sačekajte da se završi instalacija. Biće vam potrebna amdnistratorska prava na računaru da bi uspešno završili ovu operaciju. Pošto je L-PFR već startovan, dobićete i poruku da treba ugasiti neke aplikacije, što potvrdite:

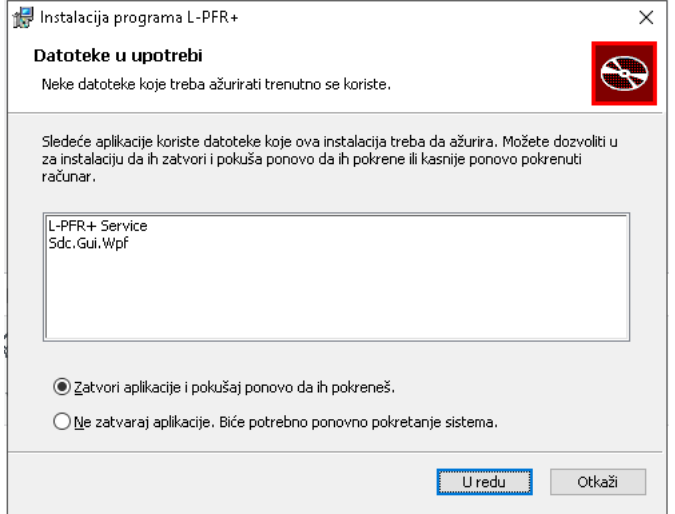

Na kraju dobijate poruku da je instalacija izvršena.

## **PODEŠAVANJE L-PFR**

L-PFR čuva u internoj memoriji sve račune, ali samo dok ih ne pošalje na server PU. **Zato je neophodno da se uključi opcija koja čuva račune i posle slanja**, što je izuzetno korisno ako se desi neka havarija. To se radi na sledeći način:

– kliknite na ikonicu L-PFR koja se nalazi pored sata:

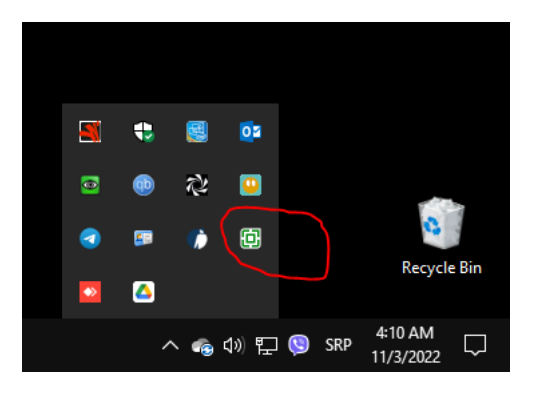

– Kliknite na dugme se podešavanje L-PFR:

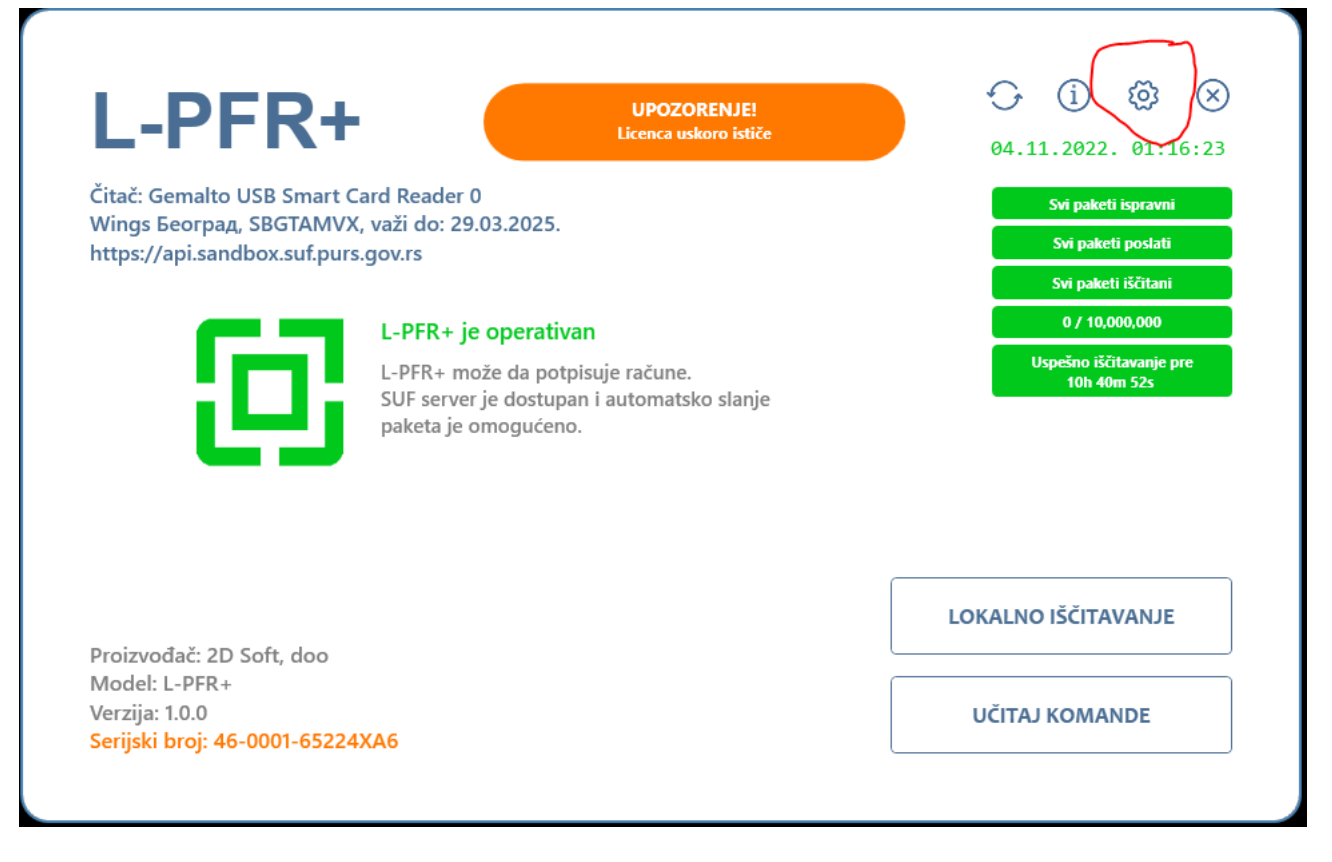

– Izaberite opciju "Podešavanje servisa"

– U dobijenoj formi izaberite za "Brisanje paketa" opciju "Odloženo nakon dok. o iščitavanju" i upišite željeni broj dana.

## KORI`ENJE ZA CLOUD/RD KORISNIKE

Poato se L-PFR servis poziva sa strane servera preko interneta, neophod adresa bude javno dostupna. Na primer, kada se L-PFR instalira lokalno, adrese:

http://localhost:7500/api

Ukoliko je u server na internetu, localhost se menja konkretnom adreso da bude fiksna i javna a port otvoren i forwardovan na routeru.

Wings Cloud korisnici imaju mogu nost da koriste naa poseban program k prosle ivanje komandi sa clouda na l**o kab** hsite PoFrRstili ovu mogu nost mora imati verziju App-a noviju od 1. novem Pravi 2021 2ak je da se u sistemskim opcijama/Podeaavanje programa/Fiskalizacija podesi L-PFR u spisku proc ve definisanu L-PFR instancu korishe kakelmezinadnuje nove ili kFo4 mzaandu izmenu postojeih podeaavanja:

Primetite da je zadat Command dir. Tu se upisuje specijalna oznaka <D> da komande treba prosle ivati na lokalni L-PFR. Drugi korak je da sa naa najnoviju verziju cloud.exe klijenta za stachbouvda nkjej) ech Nolona a (Ino ga startujtent). Na je kliknite na Settings:

U tom meniju uklju ite opciju LPFR monitor. Posle toga normalno startuj fiskalizaciju izaberete opisani L-PFR, svi zahtevi e se prosle ivati L-PFF ra unaru sa koga se poziva program. Rad u kasi e biti malo sporiji zato a interneta, ali sve opcije e raditi na uobi
ajen na
in.

Ukoliko imate viae ra unara koji koriste jedtaon mLo PETPe reaiti ovako: pretpostavi emo da je L-PFR instaliran na jednom ra unari i da je podeae adresi localhost:7500. Recimo da taj ra unar ima lokalnu IP adresu 192.1 svim radnim stanicama instalirati WngMon na prethodno opisani na in. U opcije/Podeaavanje programa/Fiskalizacija otvori se novi LPFR i podesi s

Primetite da je URL sada adresa lokalnog ra unara na kome je L-PFR, pa aalju zahteve na L-PFR.

INSTALACIJA NA STARIJIM RAUNARIMA

U veoma retkim slu ajevima mo~e se javiti greaka kod instalacije. U tom instalirati Token Manager (TrustEdge) i restartovati LPFR servis.

[http://crl.mup.gov.rs/TrustEdg](http://crl.mup.gov.rs/TrustEdgeID_x64.msi)eID\_x64.msi

Ukoliko se instalacija prekine potrebno je ubaciti ita kartica u ra unar i (bezbednosni element, li
nu kartu i sl) i ponovo pokrenuti instalaciju.

Ukoliko LPFR servis i nakon toga ne moze biti pokrenut na Win7 preduslo sledei:

- 1.Visual C++ Redistributable for Visual Studio 2015 [https://aka.ms/vs/17/release/vc\\_](https://aka.ms/vs/17/release/vc_redist.x86.exe)redist.x86.exe
- 2..NET framework min.http:///dotnet.microsoft.com/en-us/download/dotn [framework/ne](https://dotnet.microsoft.com/en-us/download/dotnet-framework/net471)t471
- 3. Window 7 SP1 sa uklju enim update i a~uriran na poslednju dostupnu v [https://www.catalog.update.microsoft.com/Search.a](https://www.catalog.update.microsoft.com/Search.aspx?q=KB3125574)spx?q=KB3125574 Instaliran i uklju en ita kartica sa njegovim odgovaraju im drajverima